# **ATELPRO1 - Mode opératoire de création et d'installation de Dev01 ou Dev02**

## **Pour Windows 7.0**

# **I. Objectifs**

- Donner des indications pour créer un poste de développement Windows 7, équipé d'une carte réseau sur un réseau interne en adressage IP statique.
- La machine virtuelle sera allégée au maximum pour obtenir un client graphique très léger.
- Les programmes et services inutiles seront supprimés ou désactivés.
- Cette machine virtuelle servira ensuite lors des prochaines séances d'Ateliers Professionnels (réseau **ET** développement).

## **II. Organisation**

- Vous créerez une machine virtuelle avec Vmware Player sous Windows 7, en respectant le cahier des charges donné pour la machine virtuelle.
- Outils nécessaires :
	- le DVD d'installation de Windows 7 (sous forme d'image ISO) que vous téléchargerez à partir du réseau local du BTS SIO à partir du lien : [\\QNAP1\ISO\Windows7\.](#page--1-0)

## **III. Directives à respecter**

## **1. Création de la machine virtuelle avec Vmware Player**

**Remarque :** les directives suivantes vous sont données pour que vous ayez le moins de problème possible … N'en négligez aucune, même si vous considérez que vous savez déjà faire !!!

- 1. Lancer Vmware Player
- 2. Choisir Create a new virtual machine
- 3. A la boite de dialogue New virtual machine wizard, partie Welcome to … :
	- **Important**: choisir I will install the operating system later bouton Next
- 4. A la boite de dialogue New virtual machine wizard, partie Select a guest operating system :
	- Choisir Microsoft Windows, Windows 7
	- bouton Next
- 5. A la boite de dialogue New virtual machine wizard, partie Name the virtual machine :
	- **Important**: Donnez le nom Dev01 ou Dev02
	- **Important**: Vérifiez que le répertoire de stockage de la VM soit bien :
		- si vous n'avez pas de disque externe : T:\SIO1\VotreGroupe\VotreNom\VM-DEV01\Dev01
		- si vous avez votre disque externe, un lien vers le bon dossier de stockage …
- 6. A la boite de dialogue New virtual machine wizard, partie Specify disk capacity :
	- $\circ$  Choisir une taille de 20 GB. La taille proposée par défaut (60 Go) est surdimensionnée vis à vis de nos besoins.
	- **Important**: Choisir Split virtual disk into multiple files
	- bouton Next
- 7. A la boite de dialogue New virtual machine wizard, partie Ready to create virtual machine :
	- Vérifier que les options correspondent à celles données dans ce tutoriel.
	- Bouton Finish
- 8. **Ne démarrez pas la machine virtuelle pour l'instant**, nous avons des vérifications à faire, puis des modifications.

## **2. Vérifications et modification de la machine virtuelle**

- La machine virtuelle DEV01 a dû être créée. Vérifiez sa présence sur votre disque externe.
- 1. Vérifier que les fichiers de la machine virtuelle sont présents dans le dossier choisi lors de la création :
	- $\circ$  le fichier de configuration : Dev01. vmx ou Dev02. vmx
	- $\circ$  le fichier de disque Dev01, vmdk et les autres fichiers , vmdk (il doit y en avoir une bonne dizaine)
- 2. Modifier le paramétrage matériel de la machine virtuelle en choisissant Edit virtual machine settings
	- $\circ$  fixer la taille mémoire à 1024 MB (ou 1 GB)
	- supprimer la carte son
	- supprimer l'imprimante
	- modifier le type de carte réseau de NAT à Custom: Specific virtual network, puis sélectionnez VMnet2
	- faire pointer le lecteur de CD sur l'image ISO de Windows 7, que vous aurez copiée au préalable sur votre disque externe.
		- Bouton Use ISO Image file:, puis naviguer pour pointer l'emplacement de l'image ISO
- 3. Valider la configuration définitive.

### **3. Installation du système d'exploitation**

#### **1. Démarrage de l'installation**

- 1. Démarrer la machine virtuelle.
	- L'installation de Windows 7 commence.

Vous allez suivre la majorité des directives d'installations, à quelques exceptions près.

#### **2. Phase Installer Windows**

- 1. Accepter les paramètres par défaut en français
	- Installer maintenant
- 2. Accepter les termes du contrat de license Microsoft
	- A la question Quel type d'installation voulez vous effectuer ?
	- $\circ$  choisir Personnal isée

#### **3. Choix du disque et partitionnement**

- Pour cette installation, vous n'allez pas séparer votre disque en plusieurs parties (appelées partitions).
- 1. A la question Où souhaitez vous installer Windows ? Vous retrouvez le disque dur de 20 Go créé précédemment.
- 2. Sélectionner ce disque puis choisir Options de lecteurs
- 3. Création de la partition
	- Nouveau
	- Taille : la totalité de l'espace proposé
	- $\circ$  Appliquer
	- Valider quand Windows propose de créer une partition en plus (de toutes manières, Windows ne nous laisse pas le choix)

#### **4. Sélection de la partition du système d'exploitation**

- Il faut choisir une partition dans laquelle seront copiés tous les fichiers du système d'exploitation.
- 1. Sélectionner la partition présente (celle de 20Go précédemment créée)
- 2. Suivant
	- L'installation débute et dure une bonne dizaine de minutes …
	- Puis la machine redémarre automatiquement.
	- Laisser faire.

#### **5. Installation des services**

- Windows termine son installation (quelques minutes …).
- Puis la machine redémarre automatiquement.
- Laisser faire.

#### **6. Première utilisation**

- A la première utilisation, une série de questions vous est posée.
- 1. A la question : Entrez un nom d'utilisateur
- Entrez SIO1
- Pour le nom d'ordinateur, modifiez à Dev01 (ou Dev02)
- 2. A la question : Entrez un mot de passe
	- Entrez le mot de passe sio1
- 3. A la question : Tapez votre clé de produit Windows
	- Entrez la clé qui vous a été fournie
	- **Important** : décochez Activer automatiquement Windows quand je serais en ligne
	- $\circ$  Suivant
- 4. A la question : Protéger votre ordinateur …
	- o Sélectionner Installer uniquement les mises à jour importantes
- 5. A la question : Vérifier les paramètres d'heure et de date
	- Laisser les valeurs par défaut
- 6. A la question : Sélectionnez l'emplacement actuel de l'ordinateur o Sélectionner Réseau professionnel
	- Windows finalise les réglages …
- et vous pouvez enfin utiliser le système …

### **4. Configuration post-installation de la machine virtuelle**

On appelle **Configuration post-installation** le paramétrage mis en place pour personnaliser l'installation du système en dehors de l'installation classique.

### **a. Outils Vmware**

- Les outils VMware permettent d'améliorer les performances de la VM, notamment au niveau des temps de réponse graphique, de la prise en charge de la souris et du clavier dans la Machine Virtuelle.
- **ne pas faire cette étape si vous êtes au Lycée cela ne fonctionnera pas avec le proxy de la Région** qui bloque cette opération.
- Par contre, si vous êtes chez vous, vous pouvez faire cette opération.
- Après l'installation d'un système Windows, il est préférable d'installer les outils Vmware de Vmware Player afin de bénéficier d'un affichage optimisé et d'une accélération de l'affichage graphique.
	- Menu Virtual Machine, partie Install Vmware tools ….
	- Validez les choix par défaut.
	- A la fin de l'installation, éjecter le disque du lecteur virtuel
	- Redémarrer la machine virtuelle.

### **b. Activation de Windows - ANNULE**

\* Pour activer Windows, il faut une clé de licence valide et un accès internet direct sans proxy (donc impossible à faire depuis le lycée). \* La carte réseau virtuelle doit être connectée en mode « Nat » au lieu de « Interne ». Il n'est pas nécessaire d'arrêter la machine virtuelle pour changer de mode, il suffit de cliquer sur le menu « Périphériques » de la fenêtre de la machine virtuelle, puis « cartes réseau… » pour changer de mode. \* Remarque : en mode « Nat » la carte réseau virtuelle est reliée à un routeur virtuel qui fait office de serveur DHCP. Par un mécanisme proche de celui employé dans les box des fournisseurs d'accès le routeur donne accès au réseau auquel est connecté physiquement votre micro ordinateur. \* Vous pouvez maintenant activer votre version de Windows directement depuis votre machine virtuelle (« Démarrer » / « Tous les programmes » / « Activation de Windows »). Choisir d'activer Windows par internet sans enregistrer Windows. Après activation, ne pas oublier de repasser la carte réseau en mode « Interne ».

From: <http://www.btssiomacon.org/doku/>- **Docs SIO Lam**

Permanent link: **<http://www.btssiomacon.org/doku/doku.php?id=sujets:ppe1-rave:modop-windows7>**

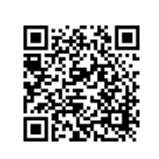

Last update: **2021/09/19 15:45**